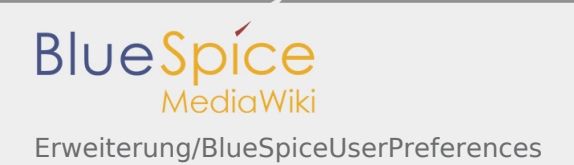

# Inhaltsverzeichnis

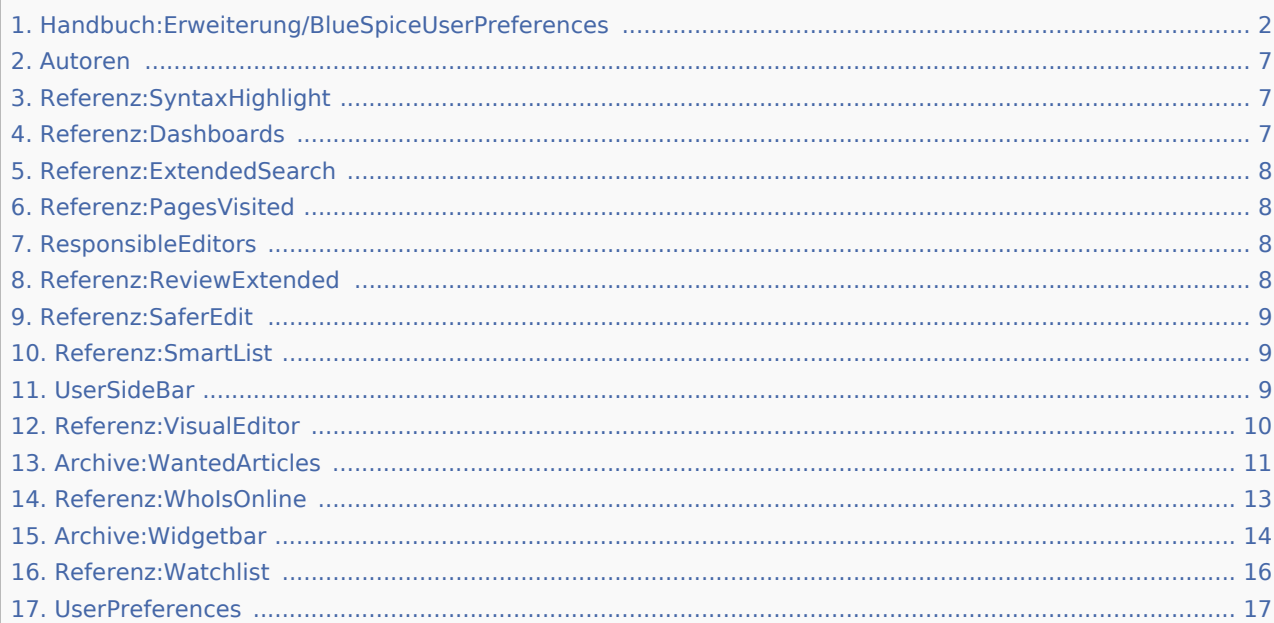

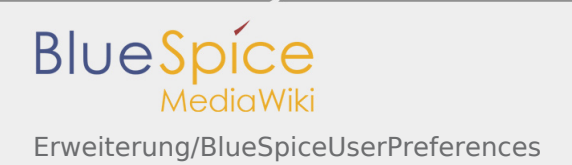

# <span id="page-1-0"></span>Erweiterung/BlueSpiceUserPreferences

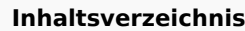

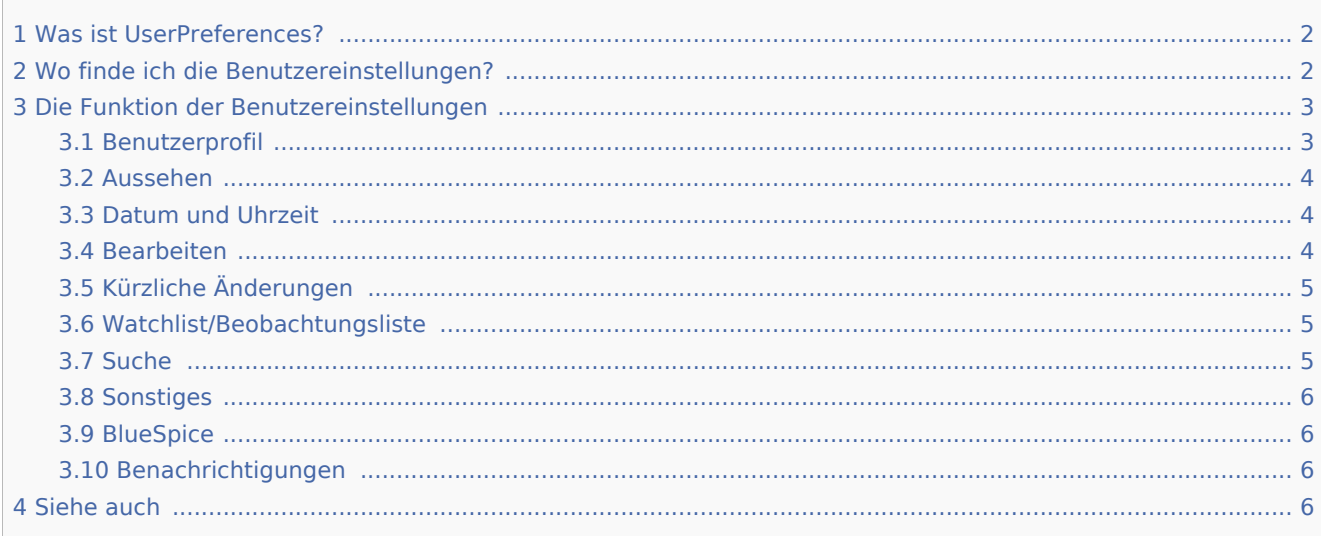

# <span id="page-1-1"></span>Was ist UserPreferences?

**Benutzer Einstellungen/ UserPreferences** sind persönliche Einstellungen, die der Benutzer auf der speziellen Seite Spezial:Einstellungen ändern kann.

# <span id="page-1-2"></span>Wo finde ich die Benutzereinstellungen?

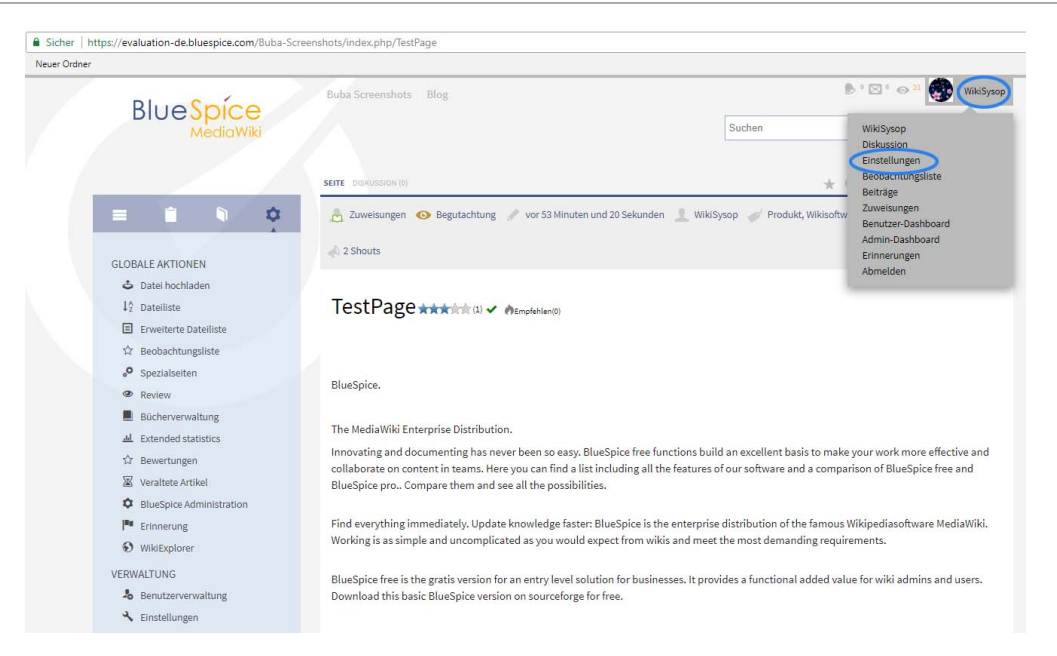

Ihre persönlichen Einstellungen erreichen Sie über den Pfeil neben Ihrem Benutzernamen in der TopBar. Ein Klick auf den Pfeil öffnet ein Dropdown-Menü. Klicken Sie auf "Einstellungen"

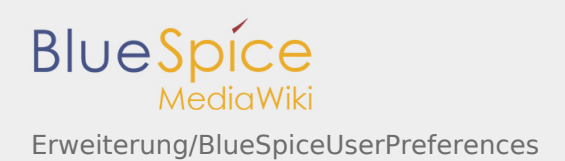

Dies führt sie zur Spezialseite "Einstellungen", welche in verschiedenen Tabs unterteilt ist.

Alternativ können Sie in der Adressleiste Ihres Browsers Spezial:Einstellungen eingeben, um Ihre Benutzereinstellungen aufzurufen.

# <span id="page-2-0"></span>Die Funktion der Benutzereinstellungen

Bitte beachten Sie, dass Sie möglicherweise ältere Seitendaten in Ihrem **Browser-Cache** haben und dass Sie diese leeren müssen, bevor Sie die neuen Einstellungen sehen können. Wenn Sie die Standardeinstellungen übernehmen möchten, klicken Sie auf **Alle Standardeinstellungen widerherstellen.** Alle Parameter werden dann auf die Standardwerte für anonyme Benutzer gesetzt.

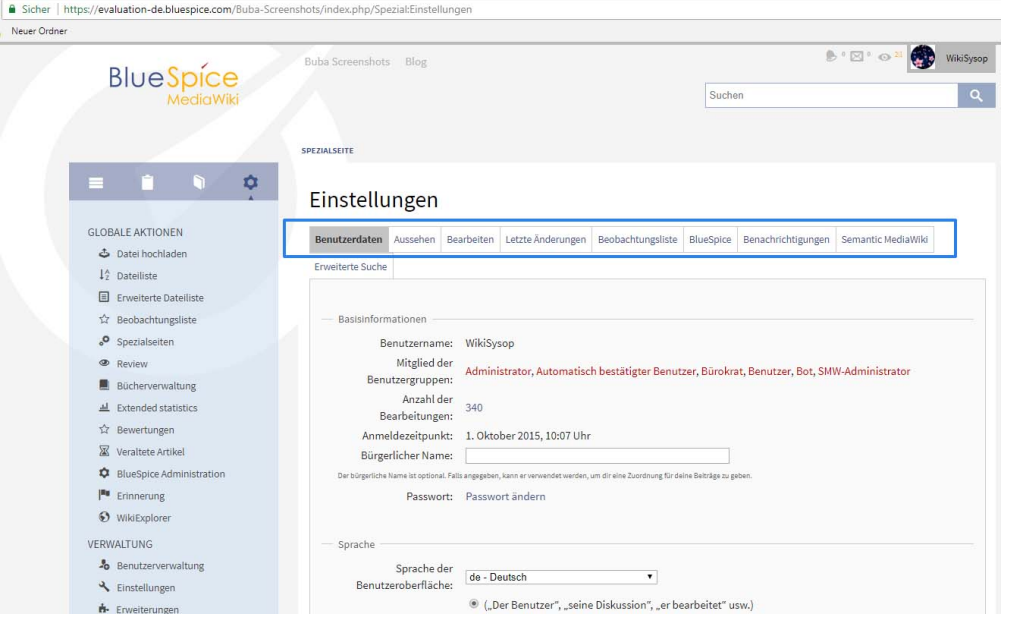

### <span id="page-2-1"></span>Benutzerprofil

**Basisinformationen**: Hier werden Ihre persönlichen Systemdaten angezeigt, es können aber auch folgende Einstellungen vorgenommen werden:

**Echter Name**: Geben Sie diesen so ein, wie er im System erscheinen soll.

- Geschlecht
- Passwort ändern
- Erinnern Sie mich an meinen Login in diesem Browser

**Sprache**: Sie können Ihre persönliche Sprache für sich und das Navigationssystem ändern. BlueSpice unterstütz derzeit de-formal - Deutsch (formal), de - Deutsch und en - Englisch.

**Signatur**: Geben Sie eine Signatur ein, besonders nützlich für Diskussionsseiten.

**E-mail-Optionen**: Sie können die grundlegenden Optionen für die Benachrichtigung von MediaWiki einrichten: Mail von anderen Benutzern und mehr.

Die Registerkarte **Benachrichtigungen** bietet Ihnen zusätzliche Optionen für die E-Mail-Benachrichtigung.

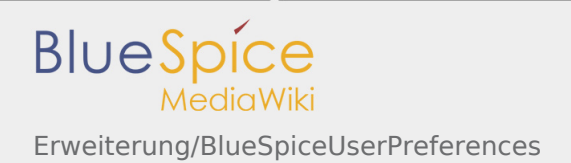

### <span id="page-3-0"></span>Aussehen

Unter **BlueSpiceSkin** können Sie auswählen, wie das Wiki angezeigt werden soll und wie es sich anfühlt. Beachten Sie, dass sich diese Änderungen nur auf Ihre Ansicht der Website auswirken.

**Benutzeroberfläche**: BlueSpice unterstützt derzeit nur den BlueSpice Skin. Weitere Skins werden entwickelt .

**Dateien**: Unter "Dateien" können Sie die Kapazität der Dateibeschreibungsseiten begrenzen, indem Sie die maximale Größe der Bildanzeige einstellen. Sie können auch die Abmessungen der Miniaturansichten festlegen.

**Erweiterte Optionen**: Anzeige von Links und mehr.

- Anzeigen eines Inhaltsverzeichnisses für Seiten und mit mehr als drei Überschriften. Dies kann den Umgang mit längeren Texten erleichtern.
- Seiten-Cache deaktivieren. Verwenden Sie dies, wenn Sie regelmäßig veraltete Versionen von Seiten angezeigt bekommen. Der Nachteil ist, dass Sie längere Ladezeiten haben.
- Versteckte Kategorien anzeigen
- Aktivieren Sie "Zu XXX-Links springen". Dadurch werden zusätzliche Links oben auf der Seite aktiviert. Sie sind für die automatische Sprachausgabe ("Screenreader") und PDAs konzipiert und nur in sehr alten Browsern sichtbar. Daher kann diese Funktion normalerweise deaktiviert werden.
- Begründen Sie Absätze.
- Automatische Nummerierung der Überschriften. Normalerweise werden Überschriften nicht aufgezählt. Sie können die hier ändern.
- Aktivieren Sie das Zusammenklappen von Elementen in der SideBar in der Vektor-Skin.
- $\blacksquare$ Schließen Sie mich von Feature-Experimenten aus.

### <span id="page-3-1"></span>Datum und Uhrzeit

Der Tab "Datum und Uhrzeit" gibt Ihnen die Möglichkeit, Ihr bevorzugtes Datumsformat einzustellen, dass z. B. Signaturen verwendet wird. Sie können auch Ihre aktuelle Zeitzone einstellen.

#### <span id="page-3-2"></span>Bearbeiten

Unter "Bearbeiten" sind einige interessante Optionen zusammengefasst. Zunächst können Sie die Höhe und Breite des Bearbeitungsfensters wählen. Dies ist nützlich, wenn Sie mit einer kleinen oder sehr großen Bildschirmauflösung arbeiten. Sie können auch einrichten:

- Vorschau vor dem Eingabefeld anzeigen. Ist diese Option deaktiviert, wird die Vorschau unter dem Bearbeitungsformular angezeigt.
- Bei der ersten Bearbeitung immer eine Vorschau anzeigen. Die Vorschau des Artikels wird angezeigt, wenn Sie auf "Bearbeiten" klicken.
- Links zum Bearbeiten einzelner Abschnitte. Wenn Sie diese Option deaktivieren, können Sie den Artikel nur vollständig bearbeiten.
- Bearbeiten einzelner Abschnitte durch Rechtsklick (JavaScript). Diese Option ist unabhängig von der obigen Option, die Links angezeigt wird. Wenn sie aktiviert ist, können Sie einen Abschnitt bearbeiten, indem Sie mit der rechten Maustaste auf den Titel des Abschnitts klicken.
- Bearbeiten von Seiten durch Doppelklick (JavaScript). Mit dieser Option können Sie durch Doppelklick auf den Text in den Bearbeitungsmodus wechseln. Das macht es viel einfacher, wenn Sie viele Änderungen vornehmen.
- Symbolleiste "Bearbeiten" anzeigen. Dies funktioniert nur, wenn Ihr Browser mit JavaScript arbeitet.
- Markieren Sie standardmäßig alle kleinen Änderungen. Dies ist nützlich, wenn Sie z.B. im Wiki nach Rechtschreibfehlern suchen.
- Verwenden Sie standardmäßig einen externen Editor. Richten Sie Ihre MediaWiki-Seiten zur Bearbeitung so ein, dass sie in einem externen Editor aufgerufen und dort bearbeitet werden können. Ein Beispiel ist die Erweiterung für jEdit, die Sie unter der URL WWW.djini.de/software/mwjed. erhalten können.
- Verwenden Sie standardmäßig ein externes Diff. Auf diese Weise können Sie die Unterschiede zwischen verschiedenen Versionen mit einem anderen Programm anzeigen.
- Fragen Sie mich, wenn sie eine Leere Bearbeitungszusammenfassung eingeben. Dies erinnert Sie daran, ein paar Wörter einzugeben, die die Bearbeitung zusammenfassen.
- Live-Vorschau verwenden (experimentell)

#### **Beta-Merkmale**:

- Aktivieren Sie die erweiterte Bearbeitungsleiste.
- Aktivieren Sie Dialoge zum Einfügen von Links, Tabellen und mehr.

#### **Laboreigenschaften**:

- Side-by-Side-Vorschau aktivieren.
- Schritt-für-Schritt-Veröffentlichung aktivieren.
- Navigierbares Inhaltsverzeichnis aktivieren.

## <span id="page-4-0"></span>Kürzliche Änderungen

In diesem Tab können Sie auswählen, wie viele Ergebnisse unter "Letzte Änderungen und bei der Anzeige von Kurzartikeln" angezeigt werden sollen. Sie können auch die Anzeige kleinerer Änderungen unterbinden. Wenn Ihr Browser JavaScript verwendet, können Sie die erweiterte Anzeige der letzten Änderungen einschalten.

### <span id="page-4-1"></span>Watchlist/Beobachtungsliste

Hier können Sie Ihre Watchlist einrichten, z.B. wie viele Einträge angezeigt werden sollen und ob Ihre eigenen Änderungen ignoriert werden sollen.

Sie können hier auch einen eigenen RSS-Token generieren oder manuell eingeben. Dieser Token funktioniert wie ein Schlüssel, mit dem Sie Ihre Watchlist z.B. in Ihren RSS-Reader oder in Outlook integrieren. So können Sie die Änderungen überprüfen, ohne sich vorher im Wiki anzumelden.

#### <span id="page-4-2"></span>Suche

Im Tab "Suche" können Sie einstellen, wie viele Treffer auf einer Seite angezeigt werden sollen. "Treffer pro Seite" zeigt an, wie viele Treffer angezeigt werden sollen. Sie können auch einstellen, welche Namensräume standardmäßig durchsucht werden sollen.

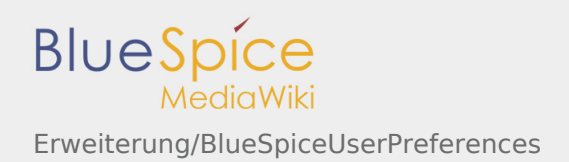

## <span id="page-5-0"></span>Sonstiges

Hier können Sie die Präferenz für den Vergleich von Versionen einstellen.

### <span id="page-5-1"></span>BlueSpice

Der Tab "BlueSpice" enthält die Optionen für die einzelnen Erweiterungen, die BlueSpice in MediaWiki integriert. Details zu den Einstellungen der anderen Erweiterungen finden Sie in der Dokumentation der jeweiligen Erweiterungen.

- $\blacksquare$ [Benutzerbild:](#page-6-0) Geben Sie hier einen Dateinamen ein.
- [Syntax highlighter.](#page-6-1)
- [Dasboard](#page-6-2): Website-Logo-Links zum Benutzer-Dashboard.
- [ExtendedSearch:](#page-7-0) Volltext oder Titel, Anzahl der Ergebnisse und Facetten.
- [PagesVisited](#page-7-1): Begrenzung der Einträge, Angabe von Namensräumen und Sortierung.
- [ResponsibleEditors](#page-7-2): Benachrichtigungen.
- [Qualitätssicherung:](#page-7-3) Benachrichtigung zum Überprüfungsprozess.
- **[SaferEdit.](#page-8-0)**

.

- [SmartList:](#page-8-1) Anzahl der Einträge.
- [UserSideBar](#page-8-2): Bearbeiten Sie den Tab "Fokus"
- [VisualEditor:](#page-9-0) Verwenden Sie standartmäßig den WYSIWYG-Editor
- **[WantedArticles](#page-10-0): Eingrenzung und Sortierung**
- [WhoIsOnline](#page-12-0): Anzahl der angezeigten Benutzer und Sortierung
- [Widgetbar:](#page-13-0) Bearbeiten Sie die Widget-Leiste.
- [Watchlist:](#page-15-0) Begrenzung der Einträge und Reihenfolge

### <span id="page-5-2"></span>Benachrichtigungen

#### **Wann möchten Sie eine E-Mail-Benachrichtigung erhalten?**:

- Senden Sie mir keine E-Mail-Benachrichtigungen.
- Individuelle Benachrichtigungen, sobald sie eintreffen.
- Eine tägliche Zusammenfassung der Meldungen.
- Eine wöchentliche Zusammenfassung der Meldungen.

**Benachrichtigen Sie mich, wenn jemand…**: Entscheiden Sie, on Sie im Wiki informiert werden möchten, indem Sie auf das Umschlagsymbol oder/und per E-Mail klicken. Wählen Sie auch, über was Sie benachrichtigt werden möchten.

**Advanced Systemsettings**: Aktivieren von "Benachrichtigungen" und Abonnieren von Änderungen in Namensräumen.

## <span id="page-5-3"></span>Siehe auch

#### Unsere [Referenz-Seite.](#page-16-0)

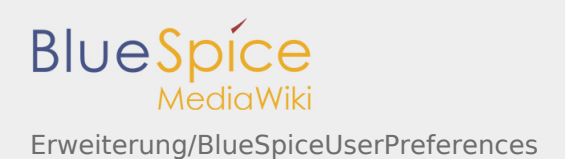

Funktion im Wiki, die die Unterschiede zwischen zwei Versionen einer Seite darstellt.

Really Simple Syndication. Ein RSS-Feed besteht aus einer XML-Datei, die den reinen strukturierten Inhalt – beispielsweise einer Nachrichtenseite – bereithält, aber keinerlei Layout. Ermöglicht es Inhalte bzw. Änderungen einer Website in zusammengefasster Form als Feed zu abonnieren. Beispiele sind etwa Nachrichtenticker oder die Liste der Änderungen in einem Wiki.

("Instrumententafel" oder "Armaturenbrett"). Hier werden wichtige Informationen auf einer Seite zusammengefasst. Diese Seite dient als Einstiegspunkt für Nutzer zu tiefergehenden Informationen. Das Dashboard ist meist nutzerspezifisch und kann daher individuell angepasst werden.

What You See Is What You Get. In dieser Ansicht ist es nicht nötig mit Wikicode zu schreiben. Der Editor zeigt den Text schon beim Schreiben so wie er in der Anzeige aussieht.

<span id="page-6-0"></span>Kleines Hilfsprogramm, welches kleinere Funktionen wie etwa das Anzeigen der Uhr übernimmt.

# Autoren

In Arbeit: Diese Seite wird im Moment neu gestaltet

<span id="page-6-1"></span>Zeigt die Autoren eines Artikels an Für Weitere Informationen [Autoren eines Artikels](#page-6-0)

# Referenz:SyntaxHighlight

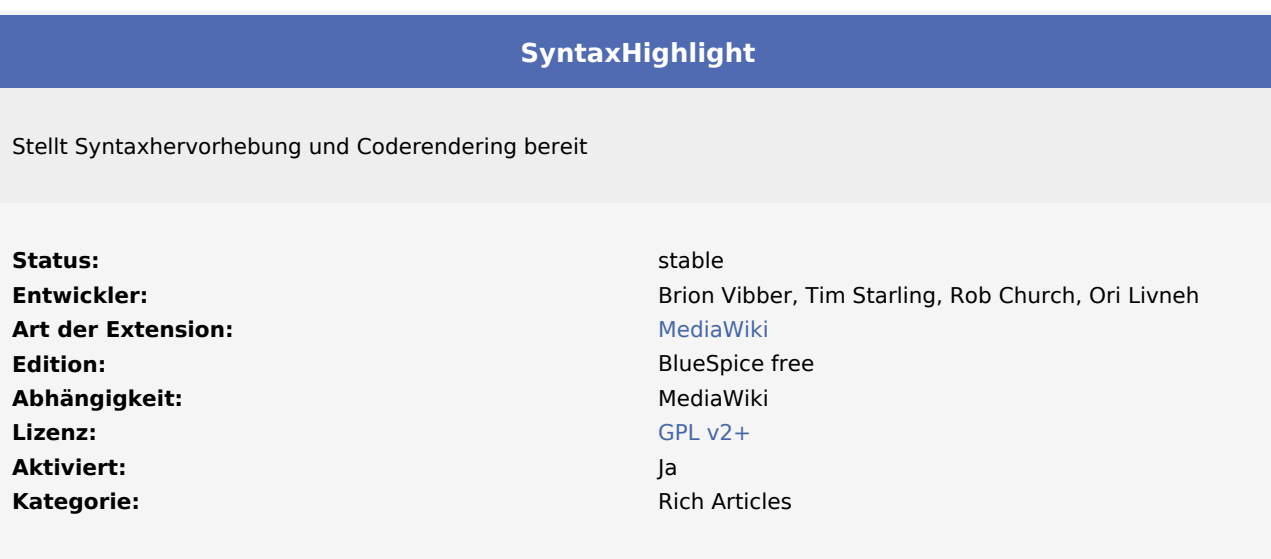

#### **SyntaxHighlight**

fügt anpassbare Syntax-Hervorhebungsfunktionen hinzu.

Für weitere Informationen besuchen Sie bitte [MediaWiki.](https://www.mediawiki.org/wiki/Extension:SyntaxHighlight)

<span id="page-6-2"></span>Kategorien helfen, Inhalten eine zusätzliche Strukturierungsebene hinzuzufügen und Inhalte schneller zu finden. Inhalte werden mit Kategorien verschlagwortet.

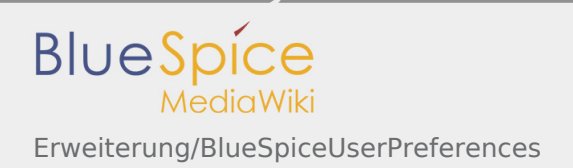

# Referenz:Dashboards

Weiterleitung nach:

■ [Referenz:BlueSpiceDashboards](https://de.wiki.bluespice.com/wiki/Referenz:BlueSpiceDashboards)

(Redirect) Automatische Weiterleitungen helfen, Duplikate und inhaltlichen Wildwuchs zu vermeiden. Weiterleitungen werden z.B. für Seiten eingerichtet, deren Inhalte veraltet sind, die nicht mehr gebraucht werden oder mit den Inhalten anderer Seiten übereinstimmen. Sie verweisen in der Regel auf die aktuellste Beschreibung eines Themas und vermeiden unnötige Arbeit im Fall von Ab-kürzungen, Synonymen, Plural /Singular-Duplikaten, Umbenennungen oder Verschiebungen.

# <span id="page-7-0"></span>Referenz:ExtendedSearch

Weiterleitung nach:

[Referenz:BlueSpiceExtendedSearch](https://de.wiki.bluespice.com/wiki/Referenz:BlueSpiceExtendedSearch)

(Redirect) Automatische Weiterleitungen helfen, Duplikate und inhaltlichen Wildwuchs zu vermeiden. Weiterleitungen werden z.B. für Seiten eingerichtet, deren Inhalte veraltet sind, die nicht mehr gebraucht werden oder mit den Inhalten anderer Seiten übereinstimmen. Sie verweisen in der Regel auf die aktuellste Beschreibung eines Themas und vermeiden unnötige Arbeit im Fall von Ab-kürzungen, Synonymen, Plural /Singular-Duplikaten, Umbenennungen oder Verschiebungen.

# <span id="page-7-1"></span>Referenz:PagesVisited

Weiterleitung nach:

■ [Referenz:BlueSpicePagesVisited](https://de.wiki.bluespice.com/wiki/Referenz:BlueSpicePagesVisited)

(Redirect) Automatische Weiterleitungen helfen, Duplikate und inhaltlichen Wildwuchs zu vermeiden. Weiterleitungen werden z.B. für Seiten eingerichtet, deren Inhalte veraltet sind, die nicht mehr gebraucht werden oder mit den Inhalten anderer Seiten übereinstimmen. Sie verweisen in der Regel auf die aktuellste Beschreibung eines Themas und vermeiden unnötige Arbeit im Fall von Ab-kürzungen, Synonymen, Plural /Singular-Duplikaten, Umbenennungen oder Verschiebungen.

# <span id="page-7-2"></span>ResponsibleEditors

Die Erweiterung ResponsibleEditors wurde ab Version 2.27.0 durch PageAssignments funktionell ersetzt.

Mehr Informationen finden Sie hier:

- [PageAssignments](https://de.wiki.bluespice.com/wiki/Referenz:PageAssignments)
- <span id="page-7-3"></span>[ResponsibleEditors im Archiv](#page-7-2)

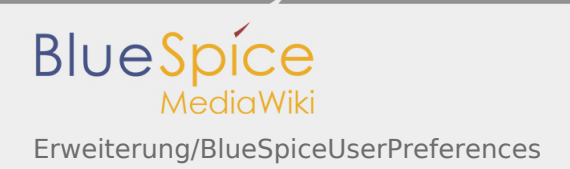

# Referenz:ReviewExtended

Weiterleitung nach:

#### ■ [Referenz:BlueSpiceReviewExtended](https://de.wiki.bluespice.com/wiki/Referenz:BlueSpiceReviewExtended)

(Redirect) Automatische Weiterleitungen helfen, Duplikate und inhaltlichen Wildwuchs zu vermeiden. Weiterleitungen werden z.B. für Seiten eingerichtet, deren Inhalte veraltet sind, die nicht mehr gebraucht werden oder mit den Inhalten anderer Seiten übereinstimmen. Sie verweisen in der Regel auf die aktuellste Beschreibung eines Themas und vermeiden unnötige Arbeit im Fall von Ab-kürzungen, Synonymen, Plural /Singular-Duplikaten, Umbenennungen oder Verschiebungen.

# <span id="page-8-0"></span>Referenz:SaferEdit

Weiterleitung nach:

[Referenz:BlueSpiceSaferEdit](https://de.wiki.bluespice.com/wiki/Referenz:BlueSpiceSaferEdit)

(Redirect) Automatische Weiterleitungen helfen, Duplikate und inhaltlichen Wildwuchs zu vermeiden. Weiterleitungen werden z.B. für Seiten eingerichtet, deren Inhalte veraltet sind, die nicht mehr gebraucht werden oder mit den Inhalten anderer Seiten übereinstimmen. Sie verweisen in der Regel auf die aktuellste Beschreibung eines Themas und vermeiden unnötige Arbeit im Fall von Ab-kürzungen, Synonymen, Plural /Singular-Duplikaten, Umbenennungen oder Verschiebungen.

# <span id="page-8-1"></span>Referenz:SmartList

Weiterleitung nach:

#### ■ [Referenz:BlueSpiceSmartList](https://de.wiki.bluespice.com/wiki/Referenz:BlueSpiceSmartList)

(Redirect) Automatische Weiterleitungen helfen, Duplikate und inhaltlichen Wildwuchs zu vermeiden. Weiterleitungen werden z.B. für Seiten eingerichtet, deren Inhalte veraltet sind, die nicht mehr gebraucht werden oder mit den Inhalten anderer Seiten übereinstimmen. Sie verweisen in der Regel auf die aktuellste Beschreibung eines Themas und vermeiden unnötige Arbeit im Fall von Ab-kürzungen, Synonymen, Plural /Singular-Duplikaten, Umbenennungen oder Verschiebungen.

# <span id="page-8-2"></span>UserSideBar

Weiterleitung nach:

■ [Referenz:BlueSpiceUserSidebar](https://de.wiki.bluespice.com/wiki/Referenz:BlueSpiceUserSidebar)

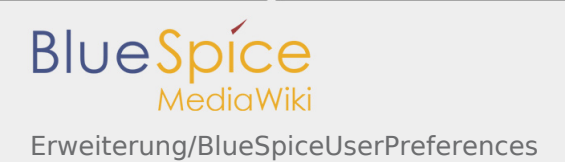

(Redirect) Automatische Weiterleitungen helfen, Duplikate und inhaltlichen Wildwuchs zu vermeiden. Weiterleitungen werden z.B. für Seiten eingerichtet, deren Inhalte veraltet sind, die nicht mehr gebraucht werden oder mit den Inhalten anderer Seiten übereinstimmen. Sie verweisen in der Regel auf die aktuellste Beschreibung eines Themas und vermeiden unnötige Arbeit im Fall von Ab-kürzungen, Synonymen, Plural /Singular-Duplikaten, Umbenennungen oder Verschiebungen.

# <span id="page-9-0"></span>Referenz:VisualEditor

#### **VisualEditor**

Ist ein Editor, den Sie verwenden können, ohne spezielle Markups eingeben zu müssen

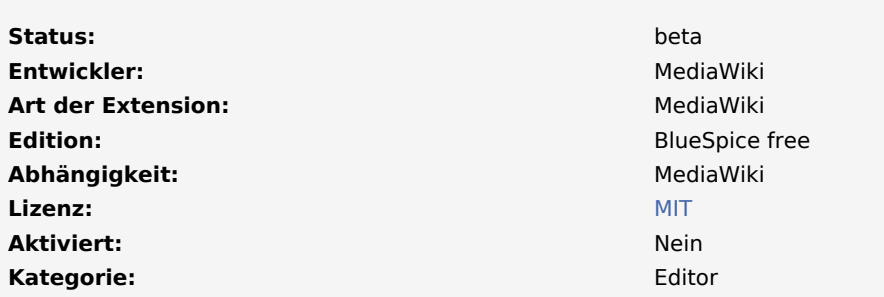

#### [Dokumentation auf MediaWiki.org](https://www.mediawiki.org/wiki/Extension:VisualEditor)

#### **Inhaltsverzeichnis**

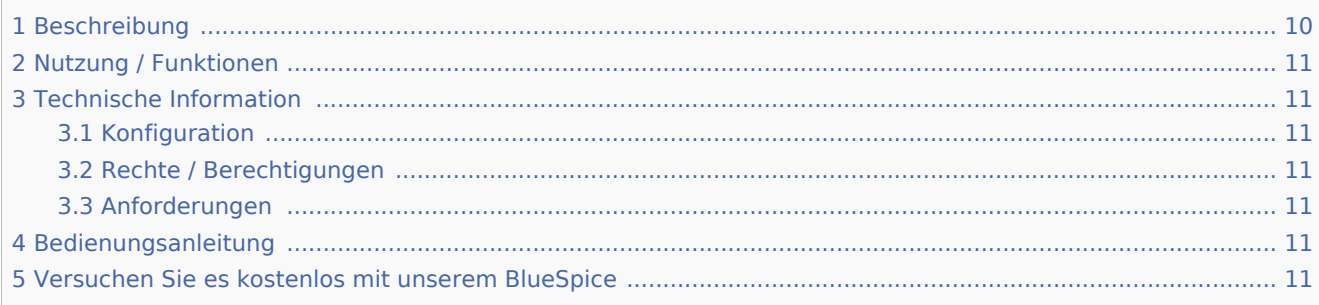

## <span id="page-9-1"></span>Beschreibung

**VisualEditor** (auch WYSIWYG-Editor genannt - "What You See is What You Get") ist ein Editor, mit dem Sie eine Wiki-Seite ohne Kenntnis von Wikitext bearbeiten können. Die Editorleiste ähnelt denen von häufig verwendeten Textverarbeitungsprogrammen.

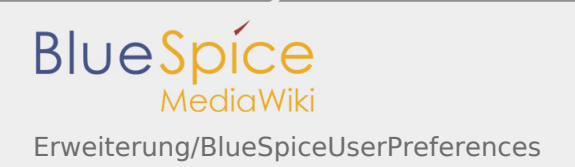

# <span id="page-10-1"></span>Nutzung / Funktionen

Wenn VisualEditor aktiviert ist, wird dieser im Bearbeitungsmodus anstatt des Wikitext-Editors geladen.

# <span id="page-10-2"></span>Technische Information

### <span id="page-10-3"></span>Konfiguration

Der visuelle Editor benötigt den Node.js-Dienst [Parsoid](https://de.wiki.bluespice.com/wiki/Setup:Installationsanleitung/Systemvorbereitung/Linux/Parsoid). Da dieser Dienst unter Umständen nicht auf jedem System installiert werden kann, ist der VisualEditor standardmäßig deaktiviert.

Nach erfolgreicher Installation und Konfiguration von Parsoid kann der visuelle Editor aktiviert werden.

### <span id="page-10-4"></span>Rechte / Berechtigungen

### <span id="page-10-5"></span>Anforderungen

VisualEditor benötigt [BlueSpiceFoundation.](https://de.wiki.bluespice.com/wiki/Referenz:BlueSpiceFoundation)

## <span id="page-10-6"></span>Bedienungsanleitung

Für eine detaillierte Beschreibung zur Verwendung besuchen Sie die [Hilfeseite.](https://de.wiki.bluespice.com/wiki/VisualEditor)

## <span id="page-10-7"></span>Versuchen Sie es kostenlos mit unserem BlueSpice

#### [BlueSpice Demo.](https://de.demo.bluespice.com/wiki/Hauptseite)

Kategorien helfen, Inhalten eine zusätzliche Strukturierungsebene hinzuzufügen und Inhalte schneller zu finden. Inhalte werden mit Kategorien verschlagwortet.

What You See Is What You Get. In dieser Ansicht ist es nicht nötig mit Wikicode zu schreiben. Der Editor zeigt den Text schon beim Schreiben so wie er in der Anzeige aussieht.

# <span id="page-10-0"></span>Archive:WantedArticles

# **HINWEIS**

Diese Erweiterung wurde bis Version 2.27 verwendet und ist kein Bestandteil von BlueSpice 3.

Sie suchen nach einer Information die wichtig für BlueSpice ist, finden diese aber nicht oder können keinen Artikel darüber schreiben? Dann schlagen Sie doch eine entsprechende Seite dafür vor! WantedArticles (Gewünschte Seiten) bietet die Möglichkeit, einfach neue Artikel vorzuschlagen und die vorgeschlagenen Seiten in einer Liste anzuzeigen. Man kann Seiten auch direkt über diese Erweiterung anlegen.

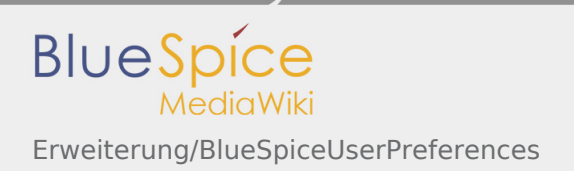

# Technischer Hintergrund

Um Vorschläge eintragen zu können muss der Benutzer das edit Recht im "Vorlage" Namensraum besitzen.

# Wo finde ich die Funktion WantedArticles (Gewünschte Seiten)?

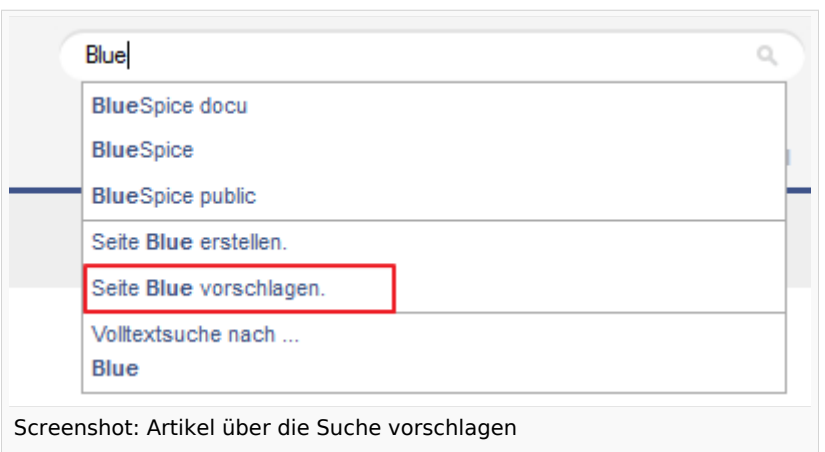

Über die Suche kann ein neuer Artikel angelegt oder vorgeschlagen werden.

# Funktionen von WantedArticle

### Seite wünschen/vorschlagen?

Geben Sie in die Suche einen Begriff ein. Ist dieser im Wiki nicht vorhanden, so wird ihnen der Link *Seite Vorschlagen* angezeigt. Damit erstellen Sie einen Eintrag in der Liste der gewünschten Seiten. Wählen Sie einen geeigneten Titel! Möchten Sie einen Artikel in einem bestimmten Namensraum vorschlagen muss das entsprechende Namensraumspräfix ebenfalls angegeben werden.

#### **Was passiert?**

Nachdem Sie einen Artikel vorgeschlagen haben, wird dieser in die Liste der Gewünschten Seiten aufgenommen. Dabei wird ein WikiText Link innerhalb des WantedArticle Artikels im *Vorlage* Namensraum platziert. Die Liste mit den gewünschten Seiten wird dann einerseits in der [Widgetbar](#page-13-0) im WANTEDARTICLES Widget angezeigt, andererseits kann man sich die Liste über ein [Tag](https://de.wiki.bluespice.com/wiki/Tags) auch innerhalb eines beliebigen Artikels ausgeben lassen.

## Gewünschte Seiten anzeigen

Sie können sich die Gewünschten Seiten auf jeder beliebigen Inhaltsseite ausgeben lassen. Generell haben Sie zwei Möglichkeiten:

- 1. Verwendung des Vorlagenmechanismus von MediaWiki
- 2. Verwendung eines Tags

Schreiben Sie einfach an die Stelle im WikiText, an der die gewünschten Seiten angezeigt werden sollen {{WantedArticles}} oder platzieren Sie eines der folgenden Tags:

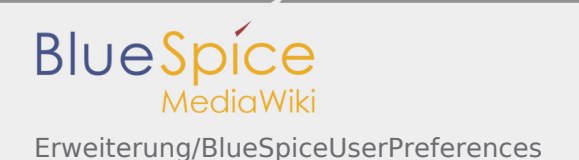

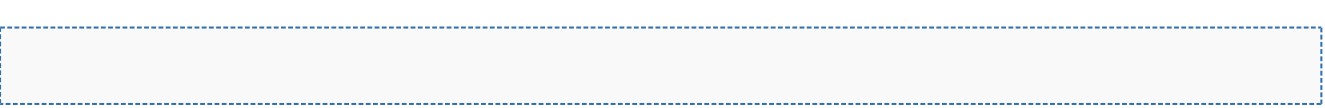

Der Vorteil der Tags gegenüber der Vorlage ist, dass sie konfiguriert werden können:

Hier wird die Anzahl der ausgegebenen Vorschläge beispielsweise auf 15 begrenzt und eine Sortierung nach der Zeit der Eintragung veranlasst. Außerdem wird eine Überschrift erzeugt.

Mögliche Parameter für die Tags:

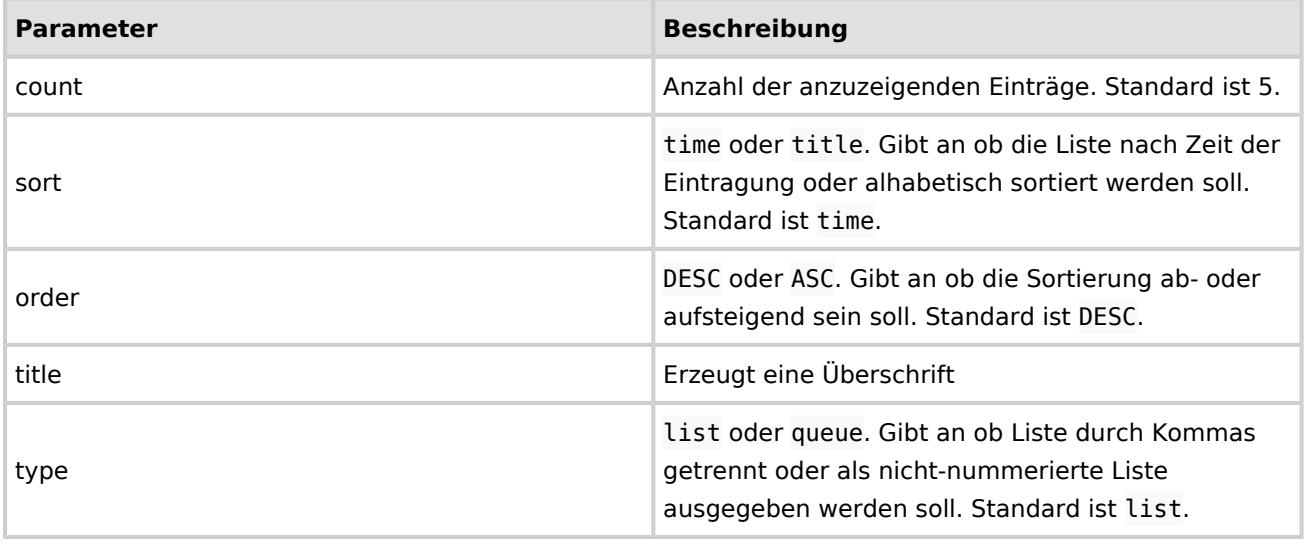

# Tipps zum Arbeiten mit WantedArticles

Achtung: Seitenvorschläge mit Umlauten können leider im Internet Explorer 8 nicht abgeschickt werden.

# Klassisch mit MediaWiki

MediaWiki bietet die Spezialseite Special:WantedPages (im Deutschen auch Spezial:Gewünschte\_Seiten, welche alle im Wiki verlinkten, aber nicht existierenden Seiten auflistet.

(Namespace) Im Wiki abgetrennter Bereich, dessen Inhalte über spezielle Berechtigungen gelesen und bearbeitet werden können. Ein Artikel kann nur EINEM Namensraum zugewiesen werden. Einen Namensraum erkennt man an einem mit Doppelpunkt abgetrennten Präfix vor dem Artikeltitel.

Kleines Hilfsprogramm, welches kleinere Funktionen wie etwa das Anzeigen der Uhr übernimmt.

# <span id="page-12-0"></span>Referenz:WhoIsOnline

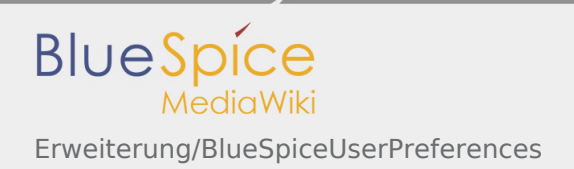

#### Weiterleitung nach:

#### ■ [Referenz:BlueSpiceWhoIsOnline](https://de.wiki.bluespice.com/wiki/Referenz:BlueSpiceWhoIsOnline)

(Redirect) Automatische Weiterleitungen helfen, Duplikate und inhaltlichen Wildwuchs zu vermeiden. Weiterleitungen werden z.B. für Seiten eingerichtet, deren Inhalte veraltet sind, die nicht mehr gebraucht werden oder mit den Inhalten anderer Seiten übereinstimmen. Sie verweisen in der Regel auf die aktuellste Beschreibung eines Themas und vermeiden unnötige Arbeit im Fall von Ab-kürzungen, Synonymen, Plural /Singular-Duplikaten, Umbenennungen oder Verschiebungen.

# <span id="page-13-0"></span>Archive:Widgetbar

# **HINWEIS**

Diese Extension - und damit auch ihre Funktionalität - ist seit BlueSpice Version 2.27.0 nicht mehr enthalten. Daher wurde der Artikel in das Archiv verschoben.

Die Widgetbar ist eine individuell zusammenstellbare Menüleiste auf der rechten Seite. Sie ist vor allem für "Powertools" wie beispielsweise die Anzeige "Zuletzt besuchte Seiten" oder "Werkzeuge" gedacht.

# Technischer Hintergrund

Die WidgetBar besteht aus einem Skin-Container und einer BlueSpice-Erweiterung.

# Wo finde ich die WidgetBar?

Die Widgetbar ist eine ausklappbare Funktions- und Infoleiste oberhalb des Artikels. Sie verbirgt sich hinter

dem Radsymbol  $\hat{X}$  BEARBEITEN VERSIONSGESCHICHTE MEHR  $\check{X}$ , das Sie rechts oberhalb des Artikels finden. Ein Klick darauf öffnet die WidgetBar.

## Funktionen von WidgetBar

Jeder angemeldete Nutzer kann für sich die WidgetBar einstellen. Wenn keine Benutzereinstellungen vorgenommen werden, wird eine Standard-Befüllung aus den installierten BlueSpice-Erweiterungen heraus erzeugt. Nicht angemeldeten Benutzern wird die WidgetBar nicht angeboten.

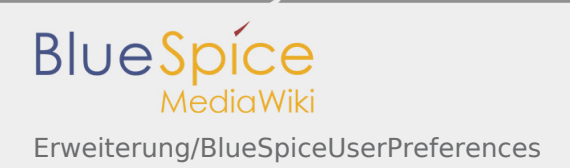

## Individualisieren der WidgetBar Inhalte

Möchten Sie die WidgetBar anpassen (Beschreibung s.u.), können Sie auf das Stiftsymbol in der Widgetbar

klicken oder Sie gehen auf Ihr Benutzersymbol . Auf Ihrer Profilseite finden Sie die Seite, die für die

Inhalte Ihrer WidgetBar verantwortlich ist verlinkt.

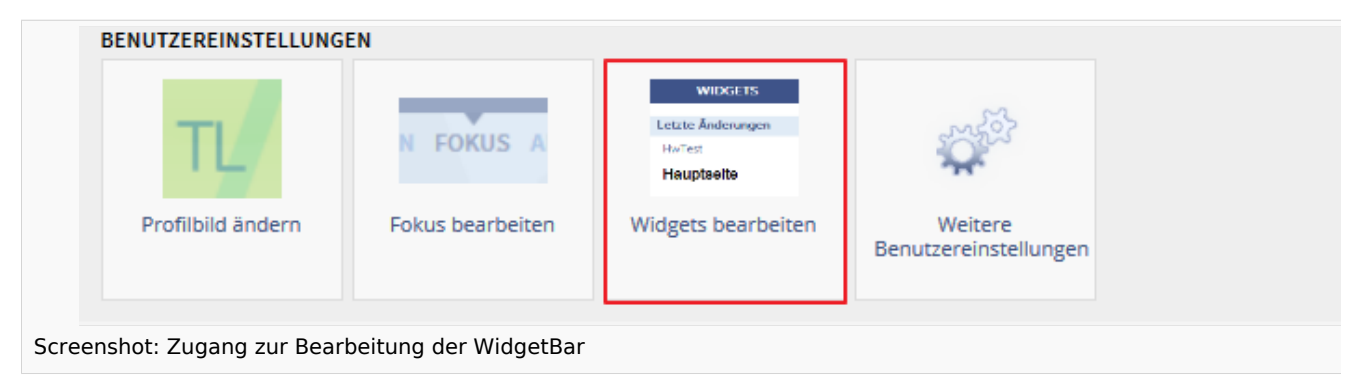

Alternativ können Sie die Seite direkt aufrufen Benutzer:BENUTZERNAME/Widgetbar. Um neue Elemente einfügen zu können, muss die WikiSyntax für eine ungeordnete Liste verwendet werden.

Je nach installieren BlueSpice-Erweiterungen stehen unterschiedliche Schlüsselwörter zur Verfügung. Folgende Liste enthält eine Auswahl der verfügbaren Schlüsselwörter:

- **PAGESVISITED**
- **TOOLBOX**
- UNIVERSALEXPORT
- **WANTEDARTICLES**
- **WATCHLIST**
- **WHOISONLINE**
- **BOOKSHELF**

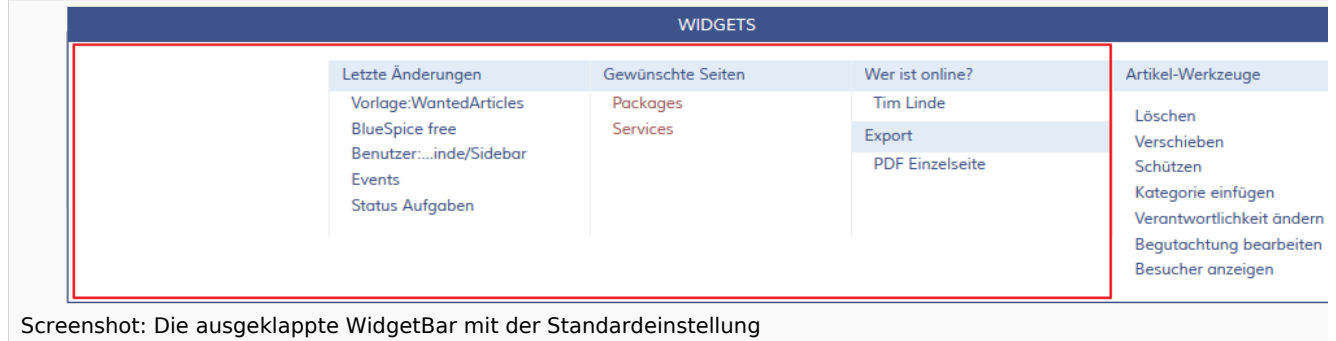

Um ein Widget zu aktivieren, schreiben Sie auf diese Seite die gewünschten Schlüsselwörter mit je einem Aufzählungszeichen. Es können außerdem eigene Link-Listen erstellt werden. Fügen Sie dazu anstatt eines Schlüsselworts einen Link ein (mit Wiki-Syntax). Beispiel:

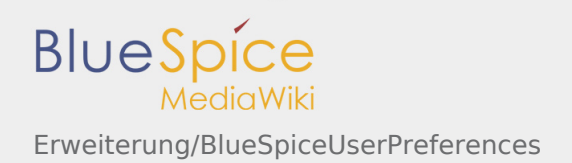

```
* PAGESVISITED
* Meine Links
** [[Eine Seite|Mit Alias]]
** [[Noch eine Seite]]
* WHOISONLINE
* TOOLBOX
```
# Zurücksetzen

Um den Standardinhalt wieder zu erhalten, muss man nur die angelegten Unterseiten (Benutzer:WikiSysop /Widgetbar) wieder löschen.

# Tipps zum Arbeiten mit der WidgetBar

- Es kann sein, dass manche Links in der Darstellung gekürzt werden müssen, da die Breite des Widget begrenzt ist. Seitennamen werden also auf eine einstellbare Maximallänge gekürzt. Die Kürzung erfolgt im Innenbereich, d.h. die ersten und letzten Buchstaben des Seitennamens werden angezeigt.
- Fügt man gezielte Links ein, gibt es die Möglichkeit (kürzere) Seiten-Aliasnamen, d.h. Beschreibungen zu vergeben.
- Theoretisch können Sie sehr viele Einträge in der WidgetBar machen, denn diese passt sich flexibel an.

## Klassisch mit MediaWiki

MediaWiki bietet von sich aus keinen derartigen Mechanismus.

## Verwandte Themen

- **[Besuchte Seiten](#page-7-1)**
- [Wer ist gerade online?](#page-12-0)
- [Persönliche Navigation](https://de.wiki.bluespice.com/wiki/Referenz:UserSidebar)

<span id="page-15-0"></span>Kleines Hilfsprogramm, welches kleinere Funktionen wie etwa das Anzeigen der Uhr übernimmt.

# Referenz:Watchlist

Weiterleitung nach:

■ [Referenz:BlueSpiceWatchList](https://de.wiki.bluespice.com/wiki/Referenz:BlueSpiceWatchList)

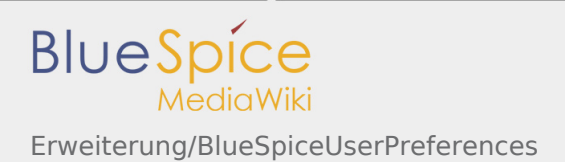

(Redirect) Automatische Weiterleitungen helfen, Duplikate und inhaltlichen Wildwuchs zu vermeiden. Weiterleitungen werden z.B. für Seiten eingerichtet, deren Inhalte veraltet sind, die nicht mehr gebraucht werden oder mit den Inhalten anderer Seiten übereinstimmen. Sie verweisen in der Regel auf die aktuellste Beschreibung eines Themas und vermeiden unnötige Arbeit im Fall von Ab-kürzungen, Synonymen, Plural /Singular-Duplikaten, Umbenennungen oder Verschiebungen.

# <span id="page-16-0"></span>UserPreferences

Diese Erweiterung wurde bis Version 2.27 verwendet und ist kein Bestandteil von BlueSpice 3.

#### **UserPreferences**

Persönliche Einstellungen, die der Benutzer auf der Spezialseite Spezial: Einstellungen ändern kann.

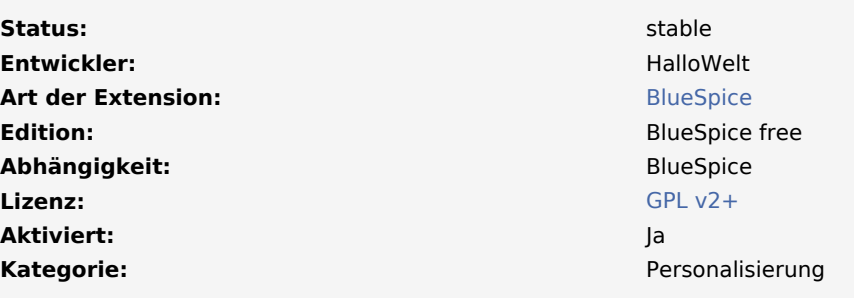

#### **[Hilfeseite ansehen](#page-16-0)**

#### **Inhaltsverzeichnis**

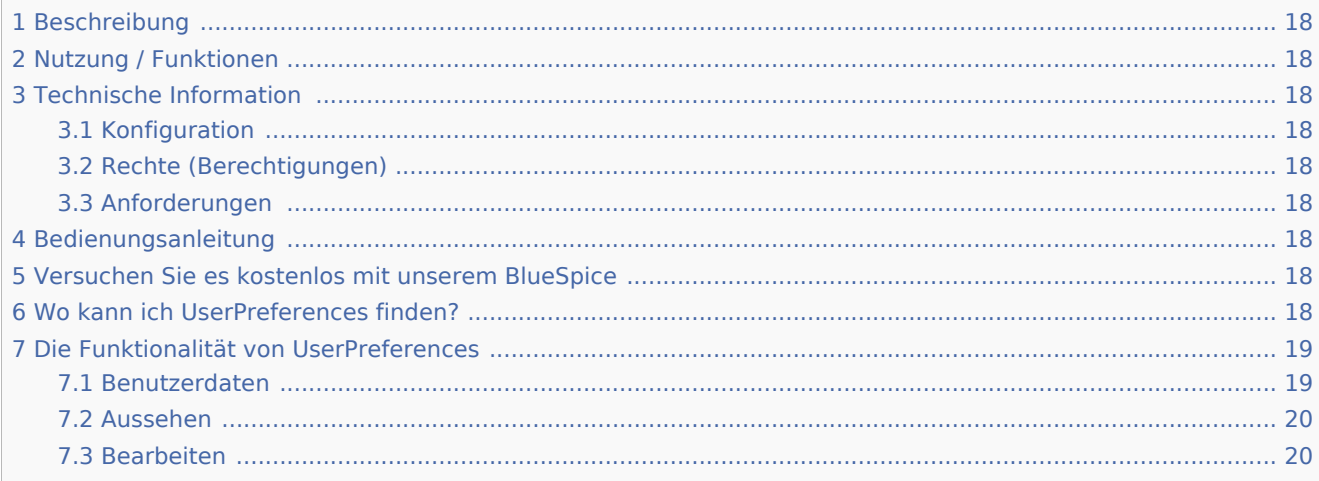

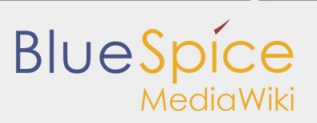

Erweiterung/BlueSpiceUserPreferences

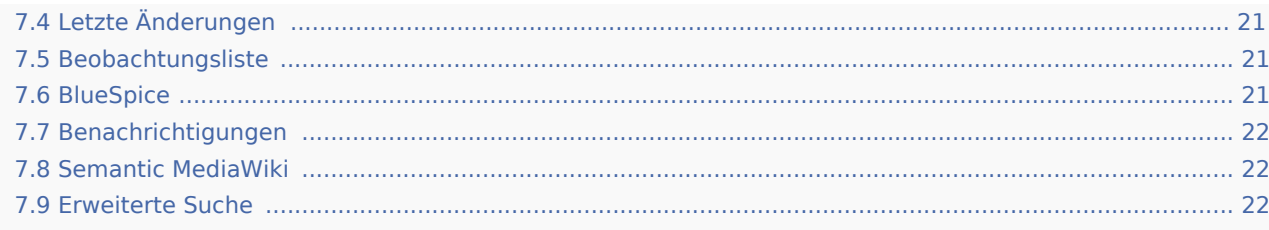

# <span id="page-17-0"></span>Beschreibung

# <span id="page-17-1"></span>Nutzung / Funktionen

## <span id="page-17-2"></span>Technische Information

<span id="page-17-3"></span>Konfiguration

<span id="page-17-4"></span>Rechte (Berechtigungen)

### <span id="page-17-5"></span>Anforderungen

UserPreferences benötigt [BlueSpiceFoundation](https://de.wiki.bluespice.com/wiki/Referenz:BlueSpiceFoundation).

# <span id="page-17-6"></span>Bedienungsanleitung

Für eine detaillierte Beschreibung und Verwendung besuchen Sie bitte unser [Benutzerhandbuch.](#page-16-0)

# <span id="page-17-7"></span>Versuchen Sie es kostenlos mit unserem BlueSpice

[BlueSpice Demo.](https://de.demo.bluespice.com/wiki/Hauptseite)

Persönliche Einstellungen, die der Benutzer auf der speziellen SeiteSpezial:Einstellungen ändern kann.

# <span id="page-17-8"></span>Wo kann ich UserPreferences finden?

Sie erreichen Ihre persönlichen Einstellungen über Ihren Benutzernamen in der TopBar. Ein Klick darauf öffnet ein Drop-Down-Menü. Klicke auf Einstellungen.

Sie gelangen auf die Spezialseite "Einstellungen", die in verschiedene Registerkarten unterteilt ist.

Alternativ können Sie in der Addressleiste Ihres Browsers Spezial:Einstellungen eingeben, um Ihre Benutzereinstellungen aufzurufen.

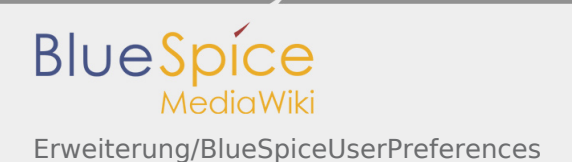

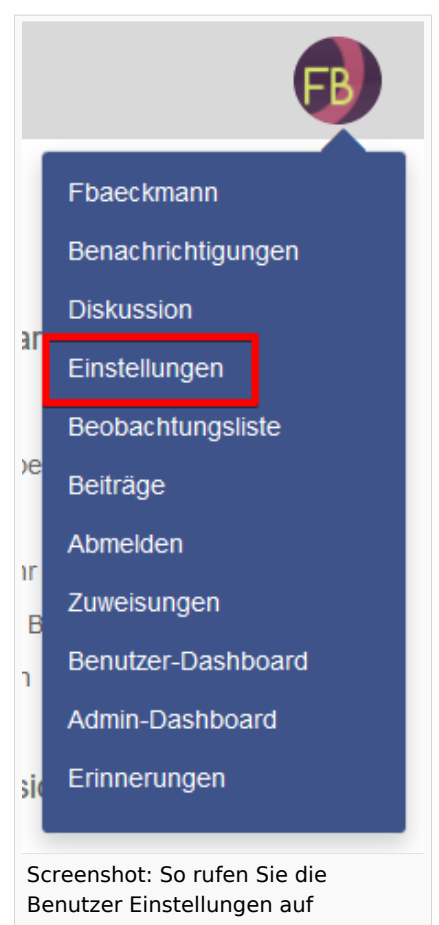

# <span id="page-18-0"></span>Die Funktionalität von UserPreferences

Bitte beachten Sie, dass Sie möglicherweise ältere Seitendaten in Ihrem **Browser-Cache** haben und dass Sie diese möglicherweise leeren müssen, bevor Sie die neuen Einstellungen sehen können. Wenn Sie die Standardeinstellungen übernehmen möchten, klicken Sie auf **Standardeinstellungen wiederherstellen**. Alle Parameter werden dann auf die Standardwerte für anonyme Benutzer zurückgesetzt.

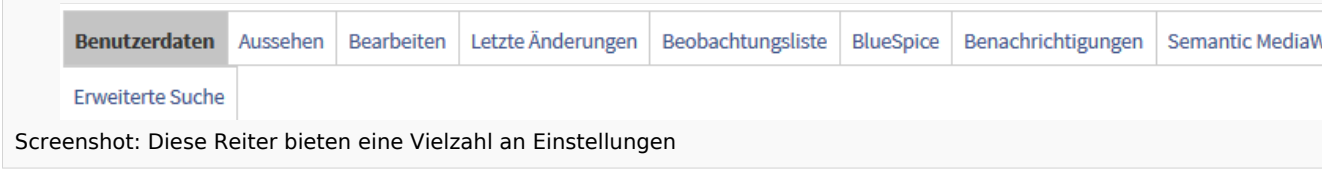

## <span id="page-18-1"></span>Benutzerdaten

**Basisinformationen:** Hier werden Ihre persönlichen Systemdaten angezeigt, aber hier können Sie auch folgende Einstellungen vornehmen:

- **Echter Name:** Geben Sie diesen so ein, wie er im System angezeigt werden soll.
- Passwort ändern

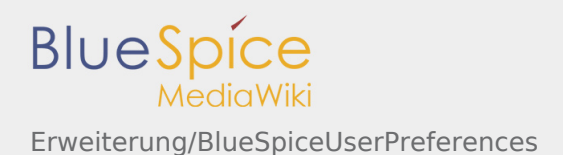

**Sprache:** Sie können Ihre persönliche Sprache für Benutzeroberfläche und die Form der Anrede ändern. BlueSpice unterstützt derzeit de-formal - Deutsch (Sie-Form), de - Deutsch und en - Englisch.

**Signatur:** Geben Sie eine Signatur ein, besonders nützlich für Diskussionsseiten.

**E-Mail-Optionen:** Sie können die grundlegenden Optionen für die Benachrichtigung von MediaWiki einrichten: Mail von anderen Benutzern aktivieren und mehr.

Die Registerkarte **Benachrichtigungen** bietet Ihnen zusätzliche Optionen für die E-Mail-Benachrichtigung.

### <span id="page-19-0"></span>Aussehen

Unter **Aussehen** können Sie auswählen, wie das Wiki angezeigt werden soll, indem Sie sein Aussehen ändern. Beachten Sie, dass diese Änderungen nur Ihre Ansicht der Site beeinflussen.

**Benutzeroberfläche**: Wählen Sie den zu verwendenden Skin. Weitere Skins werden entwickelt.

**Datumsformat/Zeitunterschied:** Die Abschnitte "Datumsformat" und "Zeitunterschied" gibt Ihnen die Möglichkeit, Ihr bevorzugtes Datumsformat einzurichten, das beispielsweise in Signaturen verwendet wird, bzw. können Sie Ihre aktuelle Zeitzone einrichten.

**Dateien**: Unter "Dateien" können Sie die Kapazität von Dateibeschreibungsseiten begrenzen, indem Sie die maximale Größe der Bildanzeige einstellen. Sie können auch die Abmessungen der Miniaturansichten festlegen.

**Versionsvergleich:** Sie können hier die Präferenz für den Vergleich von Versionen festlegen.

**Erweiterte Optionen**: Das Anzeigen von Links und mehr

- Links unterstreichen/Linkformatierung kleiner Seiten: Legen Sie fest, wie Links dargestellt werden sollen und bis zu welcher Dateigröße ein Artikel als *kleine Seite* zählt.
- Verborgene Kategorien anzeigen
- Überschriften automatisch nummerieren. Normalerweise werden Überschriften nicht nummeriert. Sie können dies hier ändern.

### <span id="page-19-1"></span>Bearbeiten

Einige interessante Optionen sind unter "Bearbeiten" zusammengefasst. Erstens können Sie die Höhe und Breite des Bearbeitungsfensters wählen. Dies ist nützlich, wenn Sie mit einer kleinen oder sehr großen Bildschirmauflösung arbeiten. Sie können auch Folgendes einrichten:

- Vorschau oberhalb des Bearbeitungsfensters anzeigen. Wenn diese Option deaktiviert ist, wird die Vorschau unter dem Bearbeitungsformular angezeigt.
- Vorschau beim ersten Bearbeiten immer anzeigen. Die Vorschau des Artikels wird angezeigt, wenn Sie auf "Bearbeiten" klicken.
- Einzelne Abschnitte per Rechtsklick bearbeiten (JavaScript). Wenn aktiviert, können Sie einen Abschnitt bearbeiten, indem Sie mit der rechten Maustaste auf den Titel des Abschnitts klicken.
- Seiten mit Doppelklick bearbeiten (JavaScript). Mit dieser Option können Sie in den Bearbeitungsmodus wechseln, indem Sie auf den Text doppelklicken. Dies macht die Dinge viel einfacher, wenn Sie viele Änderungen vornehmen.
- Bearbeiten-Werkzeugleiste anzeigen. Dies funktioniert nur, wenn Ihr Browser mit JavaScript arbeitet.
- Eigene Änderungen standardmäßig als geringfügig markieren. Dies ist nützlich, wenn Sie beispielsweise im Wiki nach Rechtschreibfehlern suchen.
- Warnen, sofern beim Speichern die Zusammenfassung fehlt. Dies erinnert Sie daran, einige Wörter einzugeben, die die Bearbeitung zusammenfassen.
- Vorschau sofort anzeigen (experimental)

# <span id="page-20-0"></span>Letzte Änderungen

Auf dieser Registerkarte können Sie auswählen, wie viele Ergebnisse in "Letzte Änderungen und kurze Artikel anzeigen" angezeigt werden. Sie können auch verhindern, dass kleinere Änderungen angezeigt werden. Wenn Ihr Browser JavaScript verwendet, können Sie die erweiterte Anzeige der letzten Änderungen aktivieren.

## <span id="page-20-1"></span>Beobachtungsliste

Sie können hier Ihre Beobachtungsliste einrichten, z.B. wie viele Einträge angezeigt werden sollen und ob eigene Änderungen ignoriert werden sollen.

Sie können auch ein eigenes RSS-Token generieren oder eines manuell eingeben. Dieses Token funktioniert wie ein Schlüssel, mit dem Sie Ihre Beobachtungsliste beispielsweise in Ihren RSS-Reader oder in Outlook integrieren. Dadurch können Sie die Änderungen überprüfen, ohne sich zuerst im Wiki anzumelden.

## <span id="page-20-2"></span>**BlueSpice**

Die Registerkarte "BlueSpice" bietet die Optionen für die einzelnen Erweiterungen, die BlueSpice in MediaWiki integriert. Details zu den Einstellungen für die anderen Erweiterungen finden Sie in der Dokumentation der jeweiligen Erweiterungen.

- $\blacksquare$ [BlueSpice](https://de.wiki.bluespice.com/wiki/Referenz:Authors): Fügen Sie hier einen Dateinamen ein
- [Syntax Highlighter:](#page-6-1) URL's verlinken, Zeilennummern anzeigen, Thema wählen
- [Dasboards:](#page-6-2) Logo der Website verlinkt auf das Benutzerdashboard
- [Erweiterte Suche:](#page-7-0) Volltext oder Titel, Anzahl der Ergebnisse und Facetten
- [Besuchte Seiten](#page-7-1): Anzahl der Einträge, anzuzeigende Namensräume und Sortieren nach
- [Begutachtung](#page-7-2): Benachrichtigungen
- [Begutachtung](#page-7-3): Benachrichtigungen für den Begutachtungsprozess
- [Sicheres Bearbeiten](#page-8-0): Warnung bei ungespeicherten Inhalten
- **[SmartList:](#page-8-1) Anzahl der Einträge**
- [Benutzer Sidebar:](#page-8-2) "Fokus"-Registerkarte bearbeiten
- [Visueller Editor](#page-9-0): WYSIWYG-Editor standardmäßig aktivieren
- [WantedArticles](#page-10-0): Grenzen eingrenzen und sortieren
- [Wer ist online?:](#page-12-0) Anzahl und Sortierung der angezeigten Benutzer
- [Widgetbar:](#page-13-0) Widgetbar bearbeiten
- [Beobachtungsliste:](#page-15-0) Limit und Reihenfolge der Einträge

## <span id="page-21-0"></span>Benachrichtigungen

#### **E-Mail-Optionen**:Sende mir:

- Keine Benachrichtigungen
- $\blacksquare$ Individuelle Benachrichtigungen
- Tägliche Benachrichtigungen zu den Ereignissen
- Wöchentliche Benachrichtigungen zu den Ereignissen

**Bei diesen Ereignissen benachrichtigen**: Entscheiden Sie, worüber Sie informiert werden wollen.

**Benachrichtigungen bei Namensraumereignissen**: Benachrichtigungen aktivieren und für Änderungen in Namensräumen abbonieren

### <span id="page-21-1"></span>Semantic MediaWiki

Hier finden Sie Optionen zum Veranstaltungskalender, zu Datentabellen und für die semantische Suche.

### <span id="page-21-2"></span>Erweiterte Suche

Der Abschnitt "Erweiterte Suche" in der Registerkarte "BlueSpice" lässt Sie festlegen, wie viele Treffer auf einer Seite angezeigt werden. "Anzahl der Suchergebnisse auf der Spezialseite" zeigt an, wie viele Treffer angezeigt werden sollen. Sie können auch festlegen, welche Namensräume standardmäßig gesucht werden.

Kategorien helfen, Inhalten eine zusätzliche Strukturierungsebene hinzuzufügen und Inhalte schneller zu finden. Inhalte werden mit Kategorien verschlagwortet.

Really Simple Syndication. Ein RSS-Feed besteht aus einer XML-Datei, die den reinen strukturierten Inhalt – beispielsweise einer Nachrichtenseite – bereithält, aber keinerlei Layout. Ermöglicht es Inhalte bzw. Änderungen einer Website in zusammengefasster Form als Feed zu abonnieren. Beispiele sind etwa Nachrichtenticker oder die Liste der Änderungen in einem Wiki.

What You See Is What You Get. In dieser Ansicht ist es nicht nötig mit Wikicode zu schreiben. Der Editor zeigt den Text schon beim Schreiben so wie er in der Anzeige aussieht.